# **eReferral Update**

# **eReferral—Diagnostic Imaging**

Our Diagnostic Imaging (D.I.) eReferral destination list continues to grow. In addition to Hospital D.I. Departments we are onboarding Independent Health Facilities (IHFs) in the Waterloo Wellington region. The following IHFs are currently live in OCEAN and accepting eReferrals for D.I. procedures:

- KMH Cardiology Centres
- Guelph Medical Imaging
- Waterloo Nuclear & Radiography
- Kitchener-Waterloo Vascular Laboratory
- Cambridge Medical Imaging

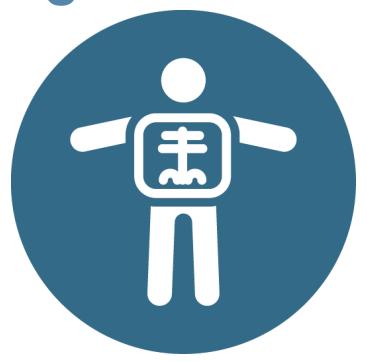

*If you have patients in London, Stratford, Woodstock, Owen Sound we are now onboarding specialists in these areas - look in Ocean Healthmap for new locations*

### **eReferral/eConsult Proof of Concept**

The eHealth Centre of Excellence and the eConsult Centre of Excellence are working in partnership to test, as a proof of concept, the **integration of a specialist-initiated eConsult option into the eReferral workflow,** leveraging Ocean eReferrals.

As a clinician using the Ocean eReferral solution, **you may now have an eReferral responded to as an eConsult from a participating specialist**. During the proof of concept, five participating specialists in the fields of Cardiology, Neurology, Psychiatry, and Sports Medicine in the Waterloo Wellington region will have the ability to respond to an eReferral as an eConsult. When an eReferral is initiated to a participating specialist, language highlighting the specialist's participation in the proof of concept will appear on the Ocean referral form. Senders who receive an eConsult response will have the option to communicate with the specialist via the messaging pane and can choose to click 'Completed' or proceed with the in-person referral request by clicking 'Proceed with eReferral'.

The **eConsult/eReferral proof of concept does not replace the eConsult OTN platform** and primary care providers should still send an eConsult directly to a specialist or specialty group through the eConsult OTN platform.

If you have any questions or would like additional information on the proof of concept, please contact us at eReferral@ehealthce.ca

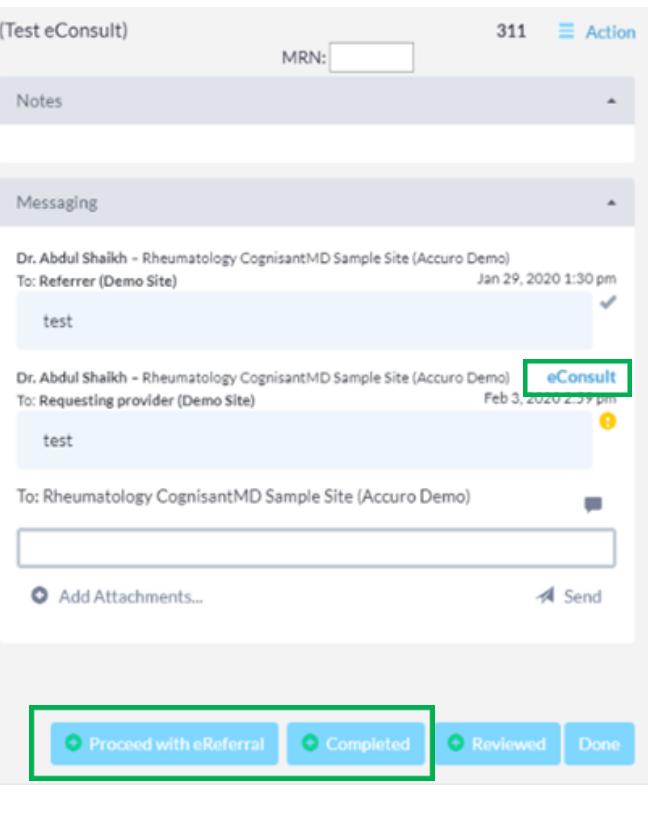

#### Do you have a quick tip to share? Let us know! **eReferral@ehealthce.ca**

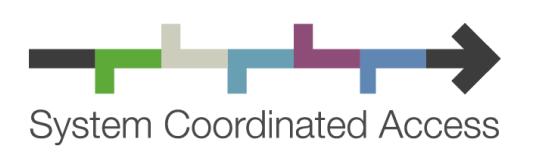

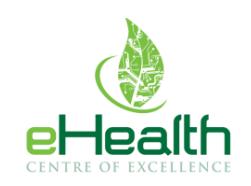

ehealthce.ca

systemcoordinatedaccess.ca

## **Tip! - Subscribing to Announcements**  On occasion, CognisantMD announces important information about the Ocean Platform such as release notes, news updates and system outage information. To ensure that you are aware of these announcements please go to the link to the appropriate news feed and select "Follow" https://support.cognisantmd.com/hc/en-us/categories/204519528 CognisantMD > Announcements Q Search Ocean Server Release Notes Ocean Server Upgrade Jan 21st 2020 Release Notes

#### **Messaging Pane Location Change**

Please be aware that the Messaging pane within the referral form, in which providers use to communicate between clinics, has **moved to the top right corner of the referral form, under the Notes section**. Previously, the Messaging pane was located at the bottom of the referral form but was moved to allow:

- More space for providers to type
- Providers to type while keeping the main referral note/patient information in the same view (no need to scroll up and down)
- The messaging pane to include a scroll bar if the conversation becomes long (eliminating the need to scroll far down the referral page to get to the action menus at the bottom)

### **STAY UP TO DATE:**

For optimal use of the Ocean eReferral solution, its important to ensure your Ocean downloads are up to date. Please find the latest downloads specific to your EMR at the following location:

<https://www.oceanereferralnetwork.ca/resources/>

**QUICK STATS**

**76,463** eReferrals sent to date **168** eReferral Destinations **580** eReferral Senders

#### **Home & Community Care Update**

Making Home and Community eReferrals are now easier than ever. With **one common form** you can **refer to all home and community care services**. In the event that you are not certain what services are required for your patient you can select an **initial Care Coordinator assessment**. To access the form, search for the key words 'Home' or 'Homecare' in OCEAN and the WWLHIN Home and Community Care Referral populates to the top of the list. Note, the previous single service listings have been de-activated so make sure you update your bookmarked Favourites tab to reflect the changes.

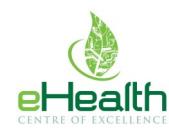

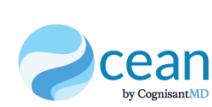

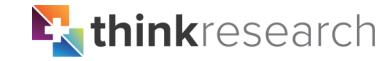

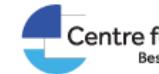

**Centre for Effective Practice** · Better Health

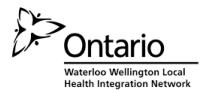